## **PEI HWA SECONDARY SCHOOL**

## **Subject Combination Option User Guide for NA/NT Students**

# **URL: https://peihwa.schoolhub.sg**

## **Log in**

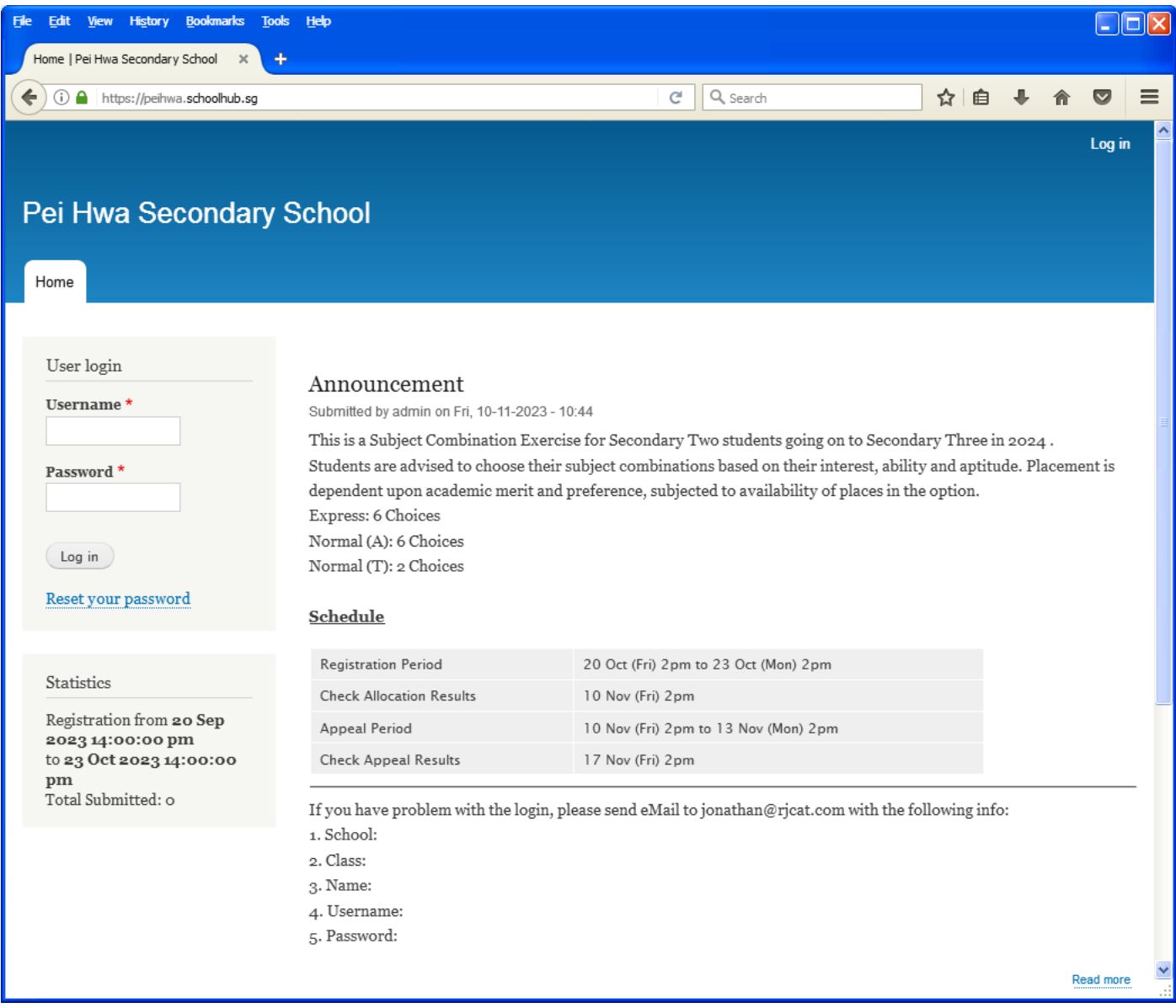

#### **Steps**

- Enter Username
- Enter Password
- Enter Captcha (Answer to Math question)
- Click on Log in button

## **Main Menu**

Upon Successful login, you will see the main menu

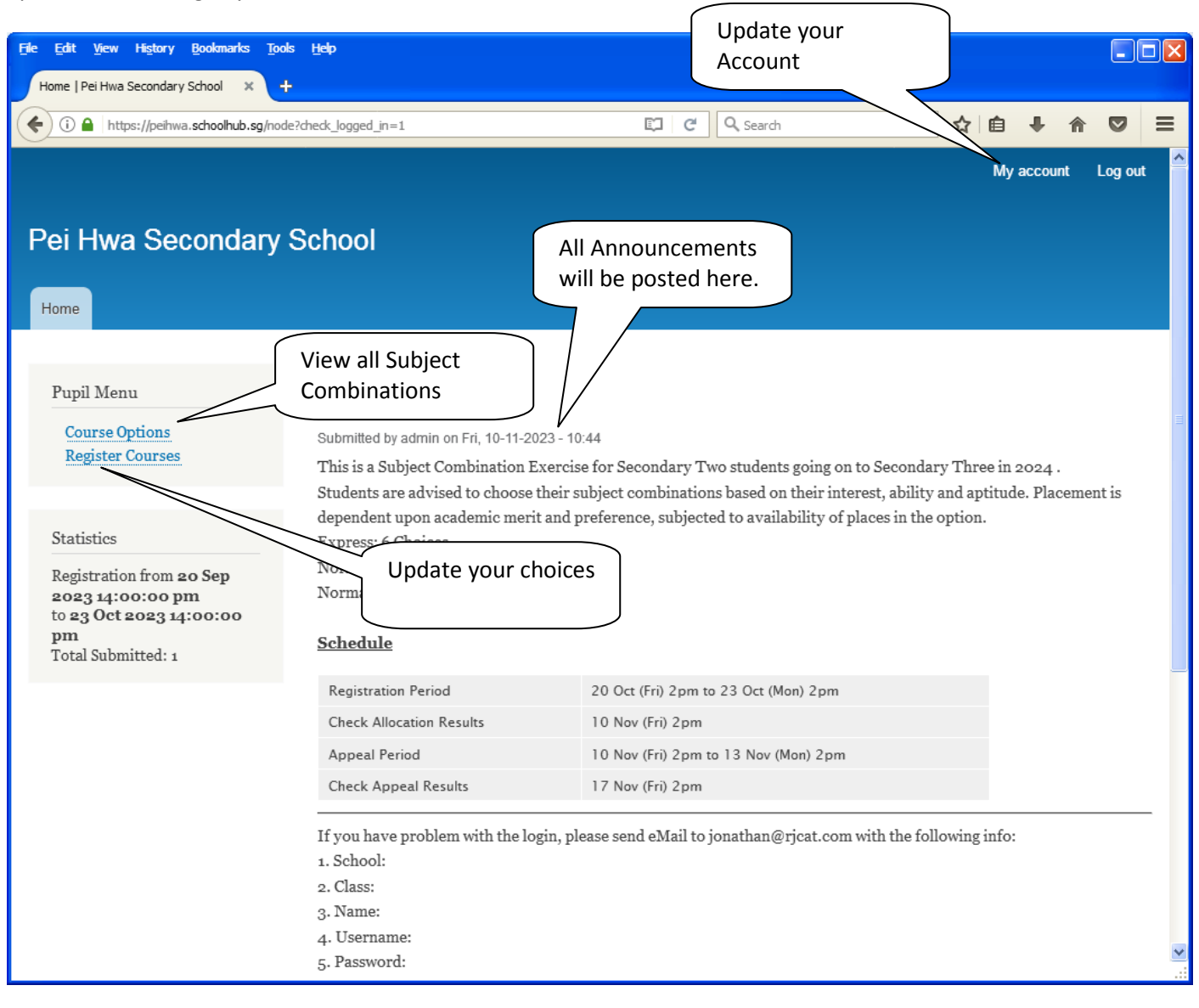

Send eMail if you have issue

## **Update User Account**

You may change your password and update your eMail before you proceed to your Subject Combination choices.

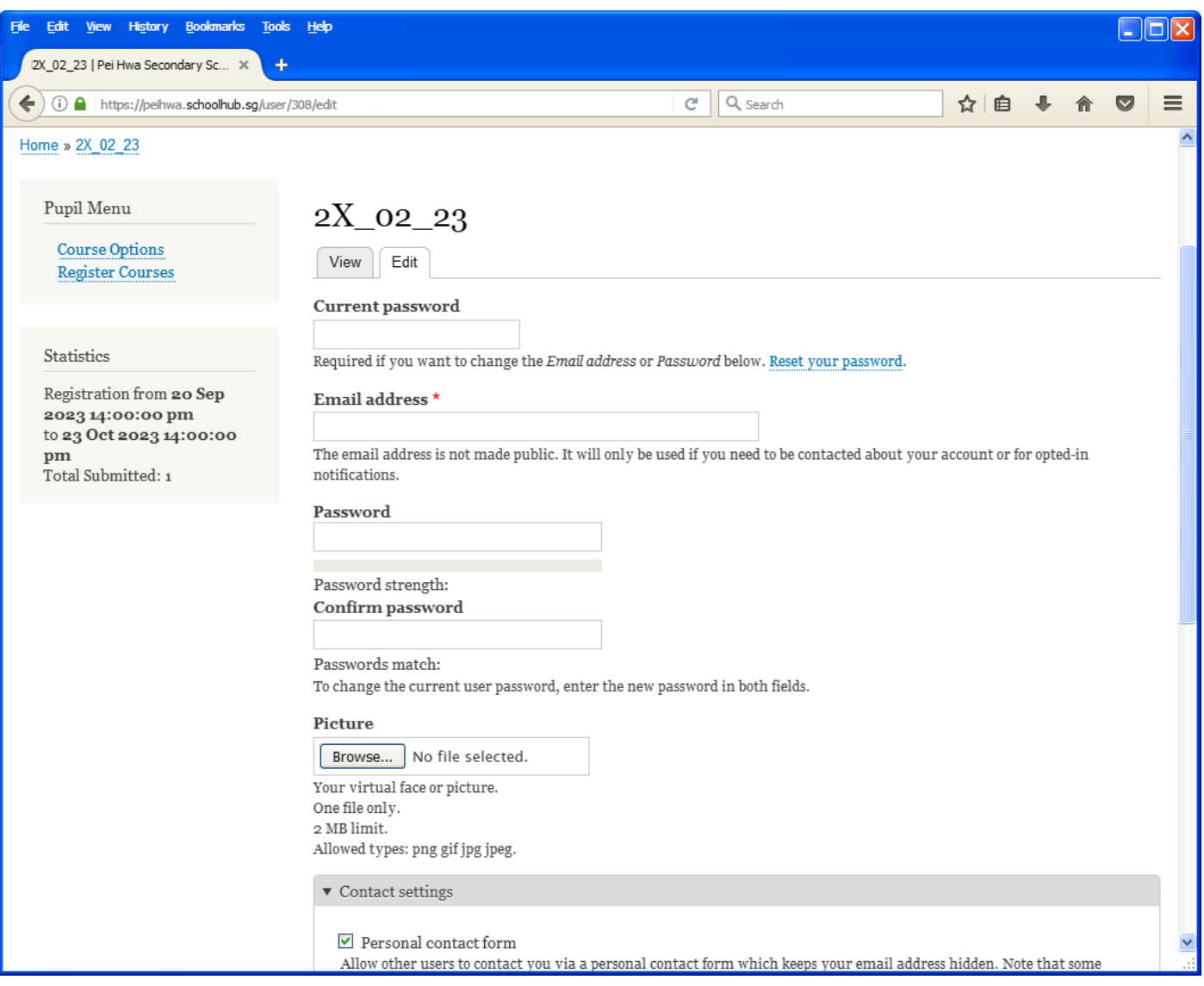

#### **Steps**

- Enter current password
- Update eMail Address
- Enter New Password (leave blank if you want to retain current password)
- Click on Save button

## **View Streaming Options**

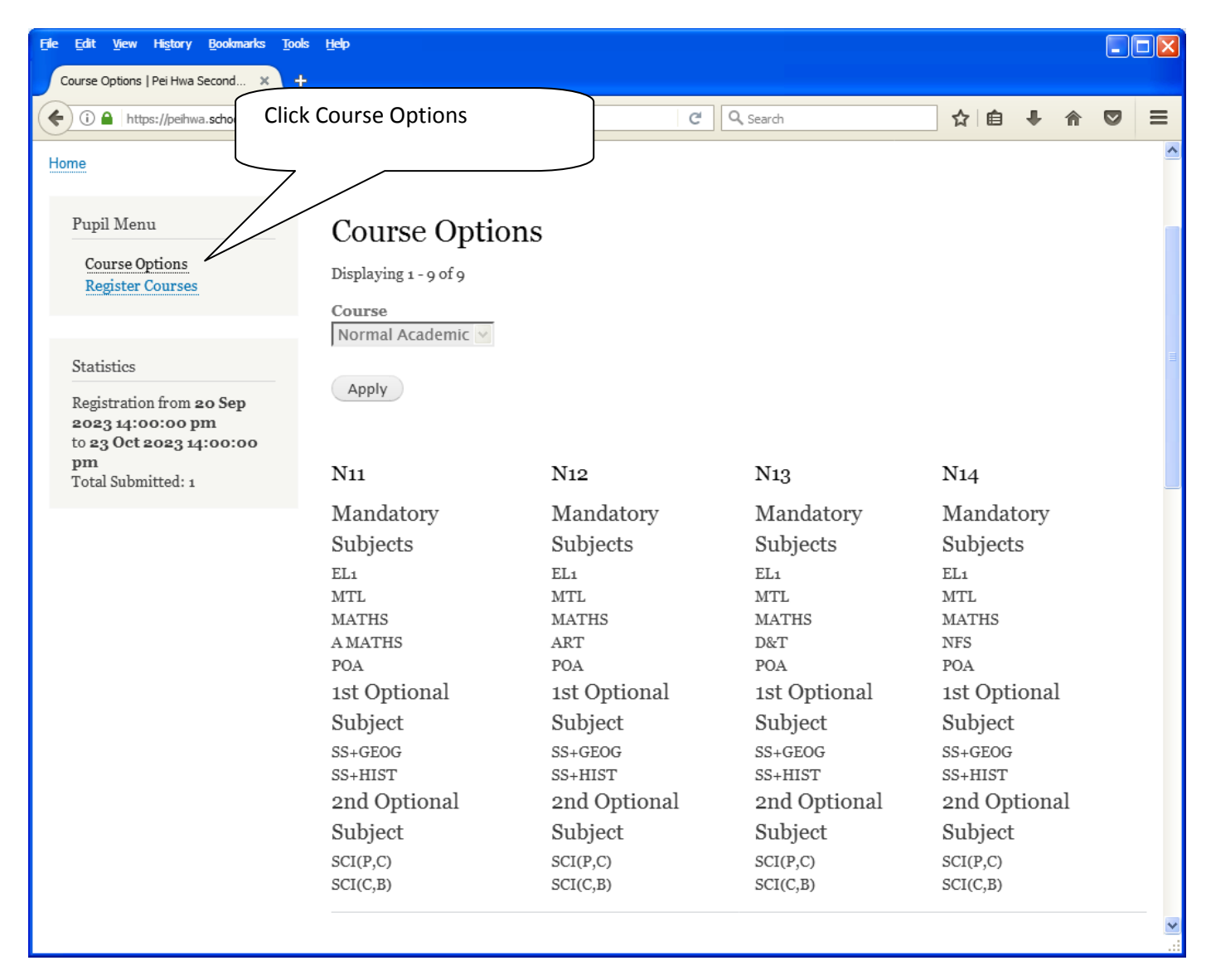

# **Registration of Choices**

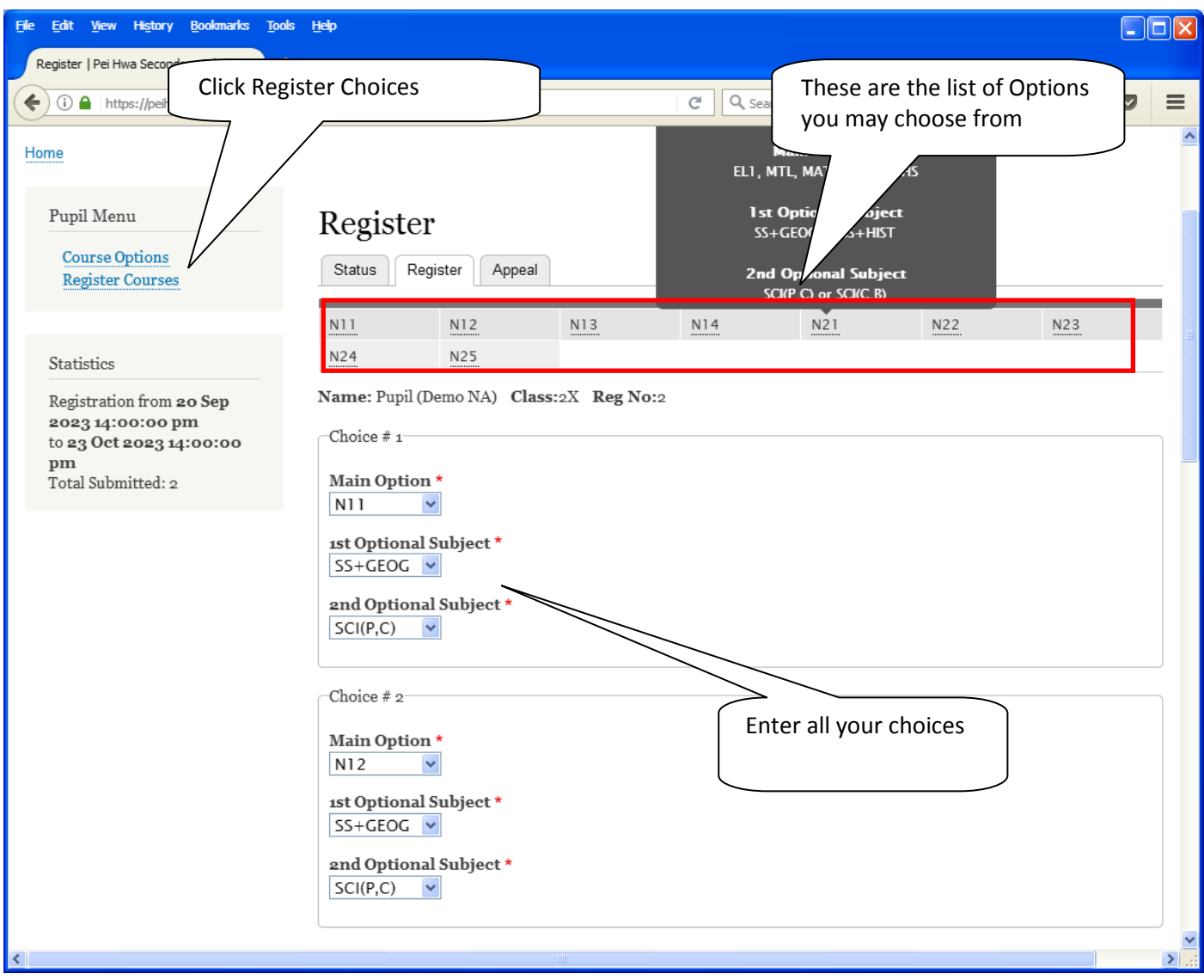

#### **Steps**

- Click on Student Option
- Update Your choices
- Click Submit at end of screen

#### Note:

You may change your choices any time before the closing date.

## **Print Confirmation Slip**

Once you have Submit Successfully, you may proceed to Print the Confirmation Slip.

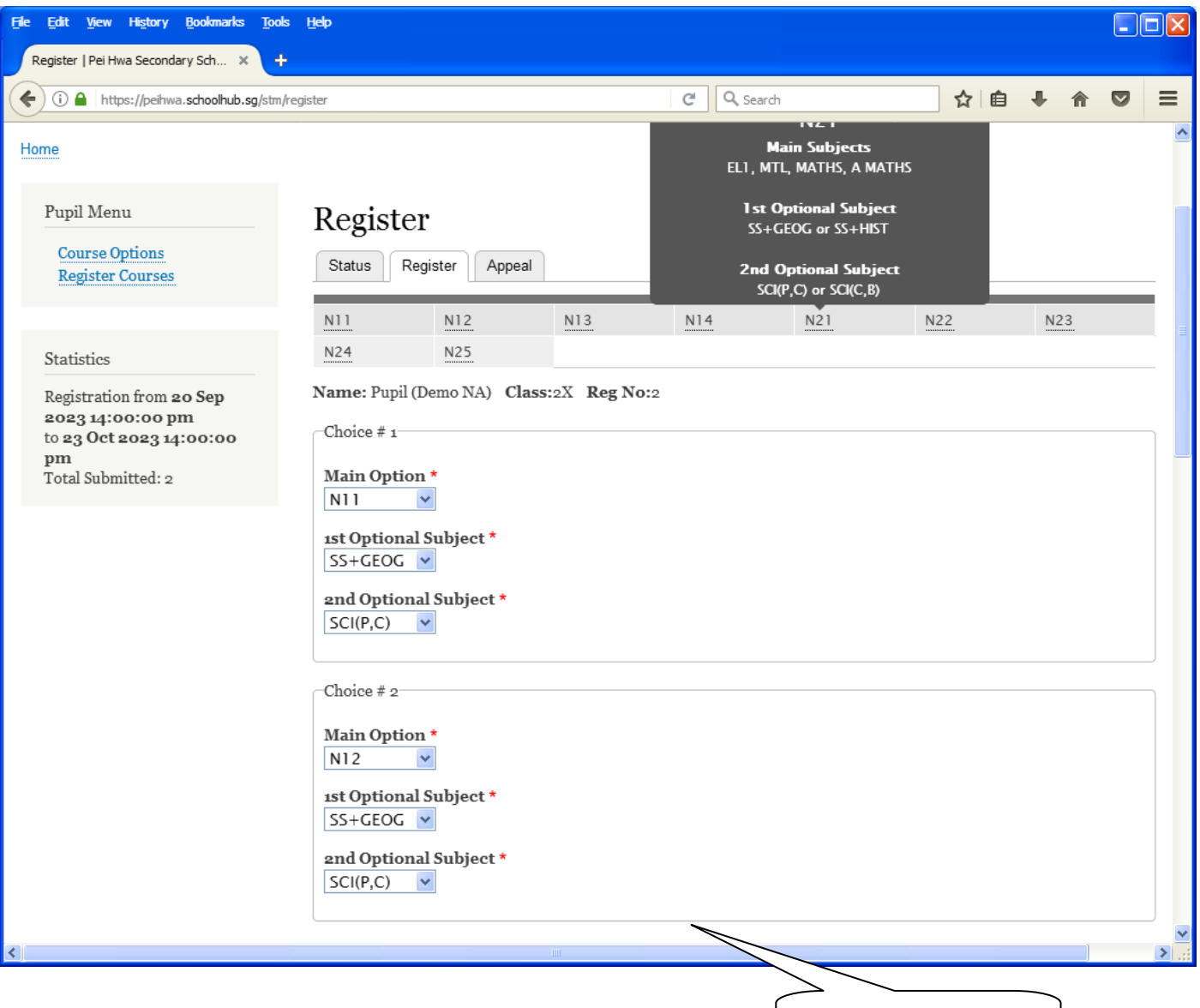

Print Confirmation Slip

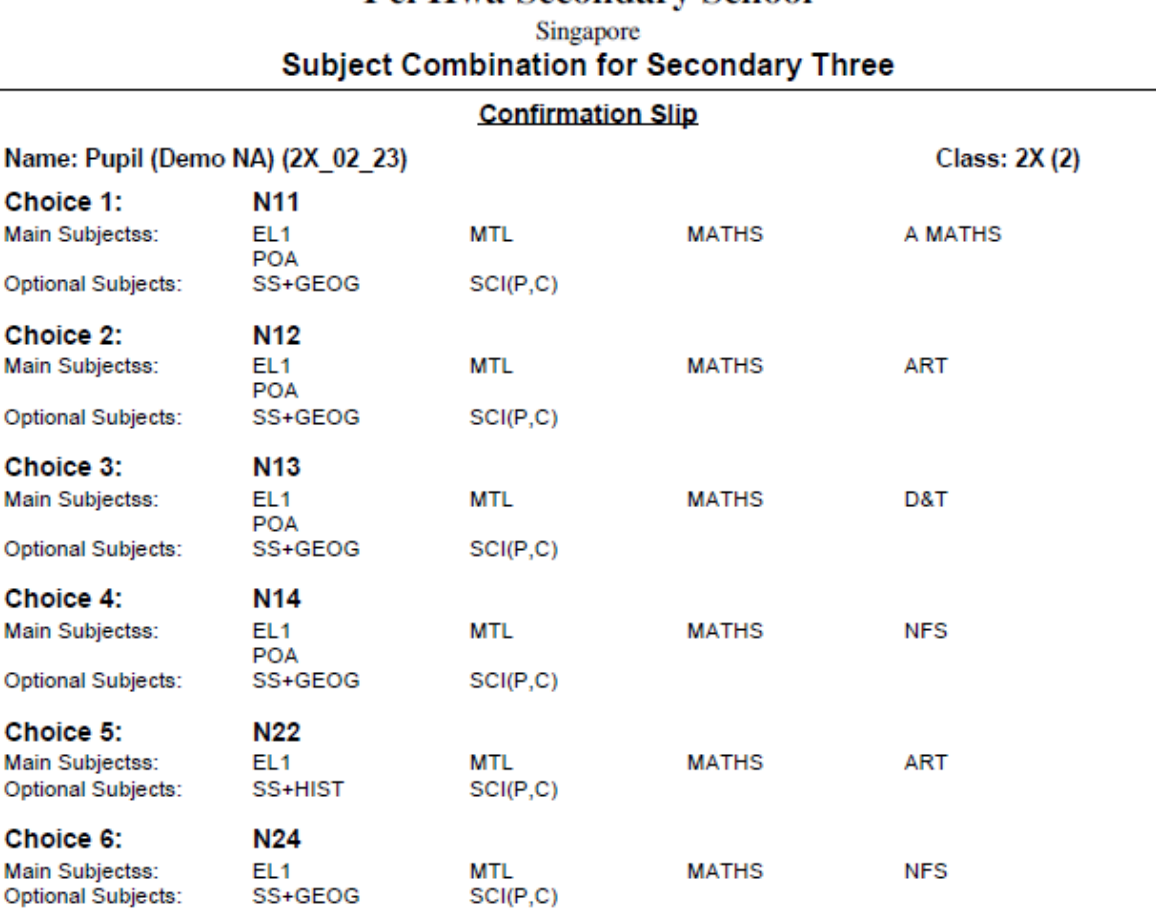

### Pei Hwa Secondary School

Name & Signature of Parent/Guardian

**Contact Number** 

## **Check Allocation**

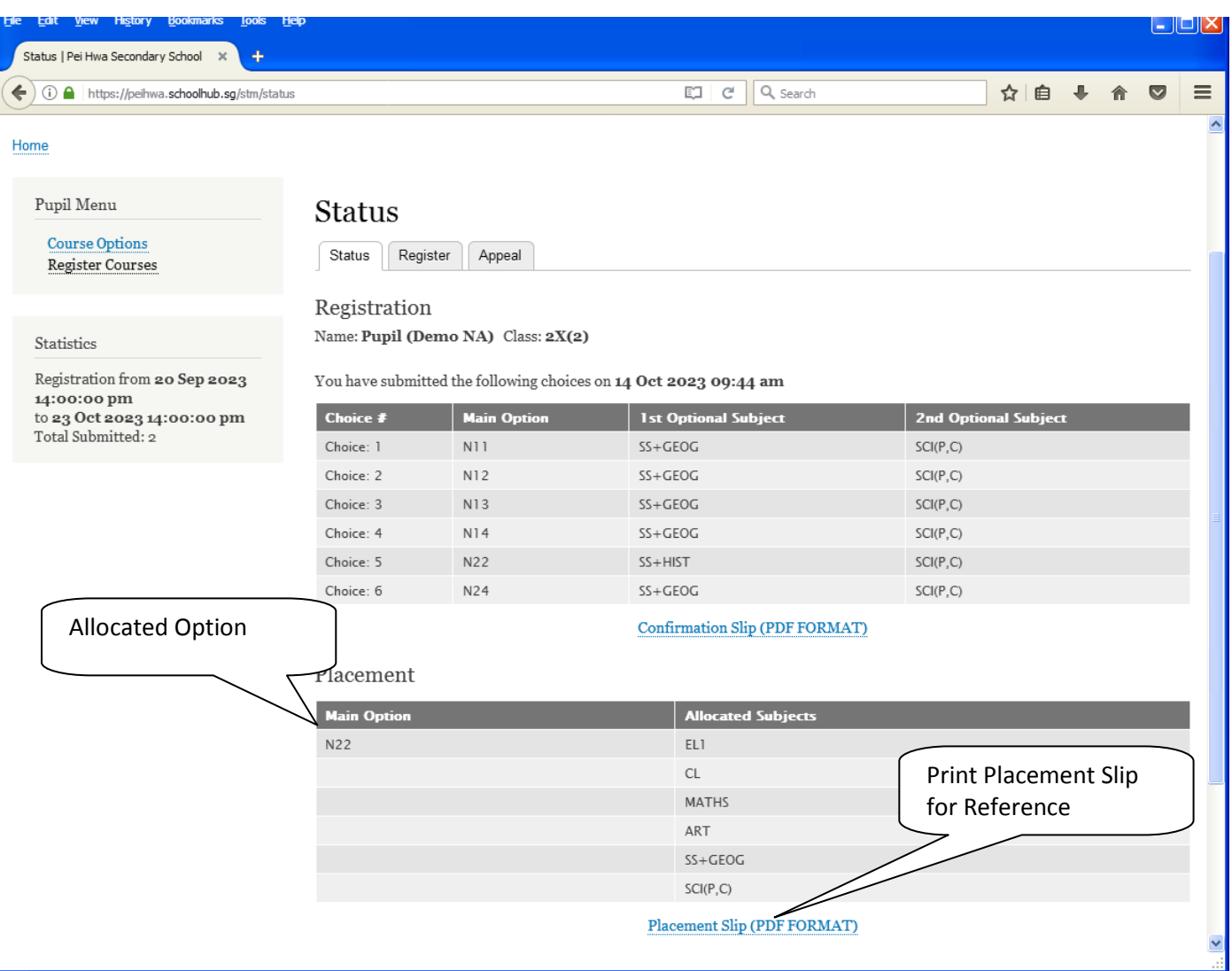

### **APPEAL**

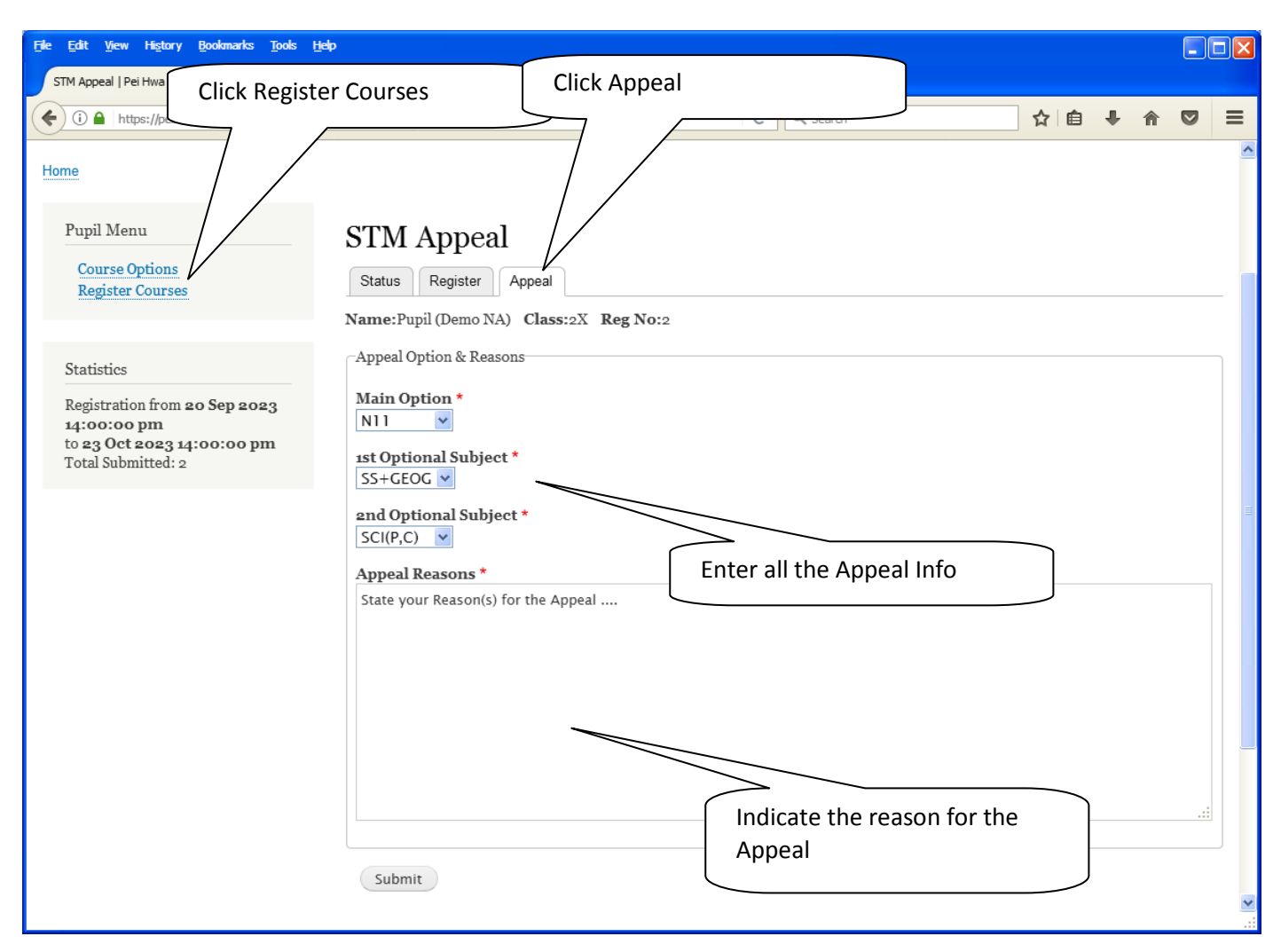

#### **Steps**

- Click on Student Option
- Click Appeal Tab
- Update your Appeal
- Click Submit at end of screen

#### Note:

You may change your Appeal any time before the Appeal Closing Date.

# **Print Appeal Slip**

Once you have Submit Successfully, you may proceed to Print the Appeal Slip for your own reference.

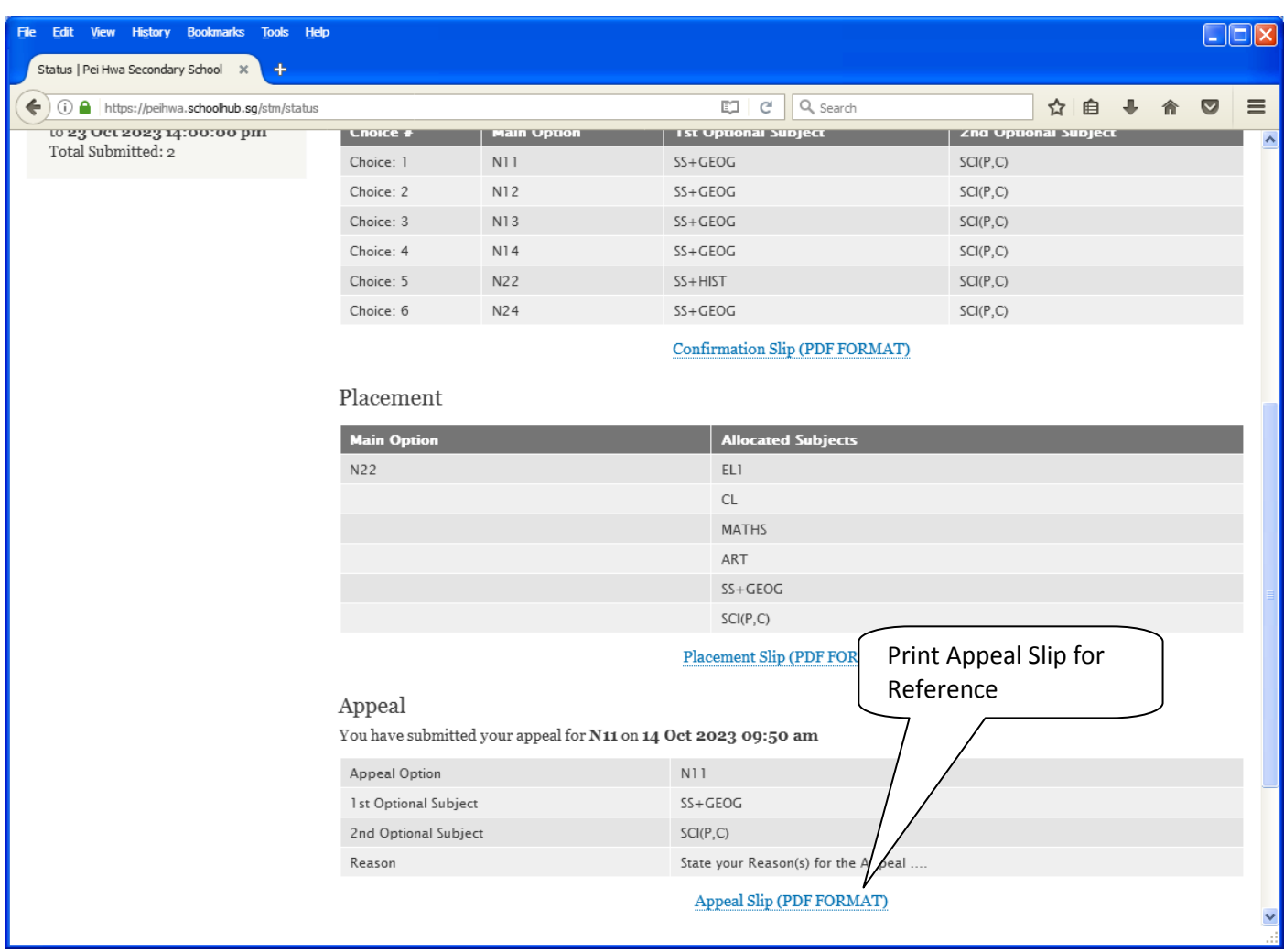

## **CHECK APPEAL OUTCOME & FINAL ALLOCATION**

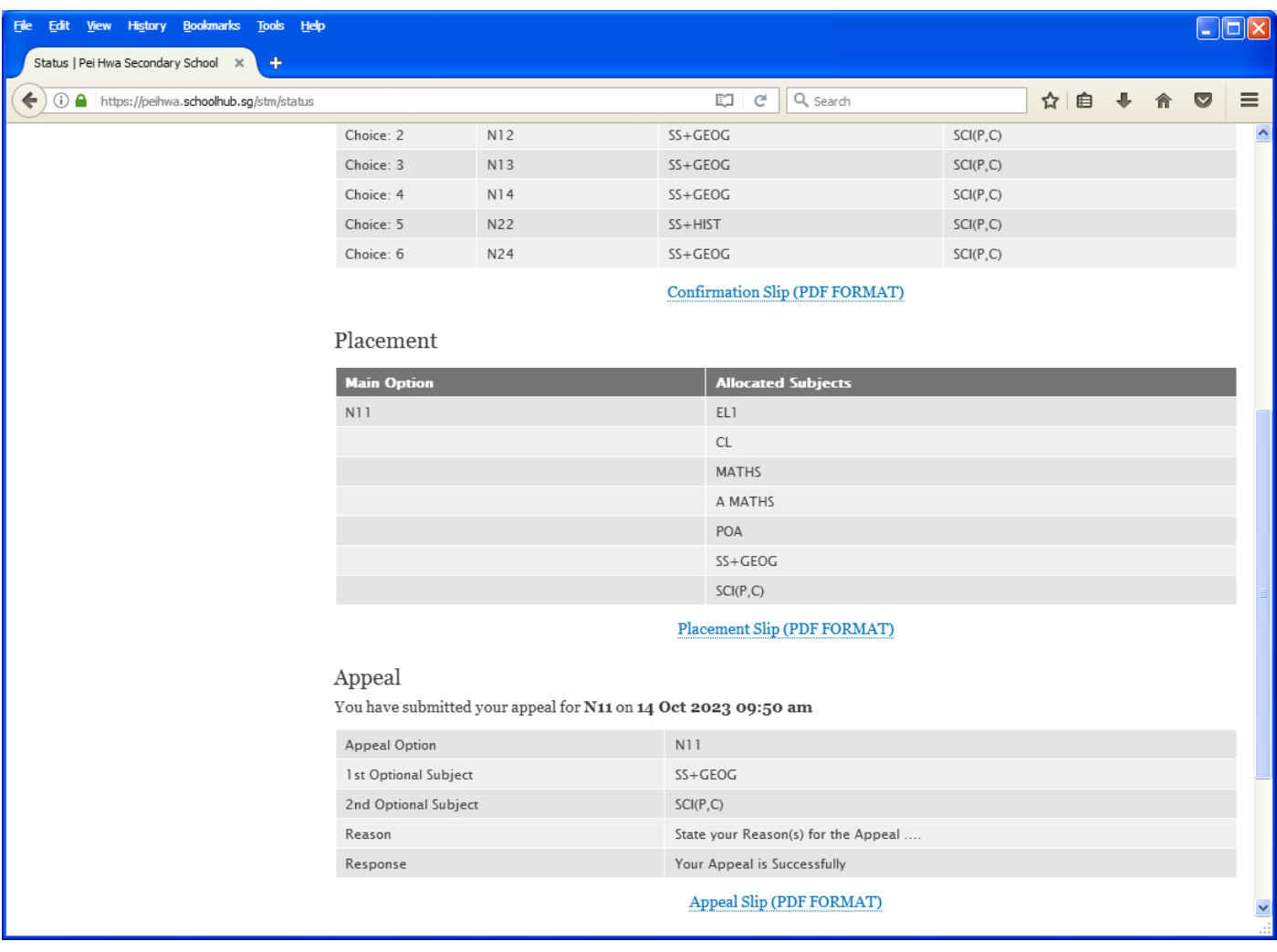